## **Guide to Using the Digital Collectors Club Philatelist**

The Digital *Collectors Club Philatelist* (CCP) Archive includes issues from 1922 through the last full year published. All visitors to the site can view the Digital CCP Page. Members have free and unlimited access to the browse, search and download features of the Digital CCP portal.

## **STEP BY STEP INSTRUCTIONS**

Log on as a member using any device such as a computer, smartphone or tablet. Navigate to the Digital CCP, which is shown in the drop-down menu within the CCP category. Select either "Browse the Digital CCP" or "Search the Digital CCP."

## **BROWSE FEATURE**

Click on "Browse the CCP" to open the Browse feature which is initially displayed with the images of the most recent complete year journal covers illustrated (Figure 1).

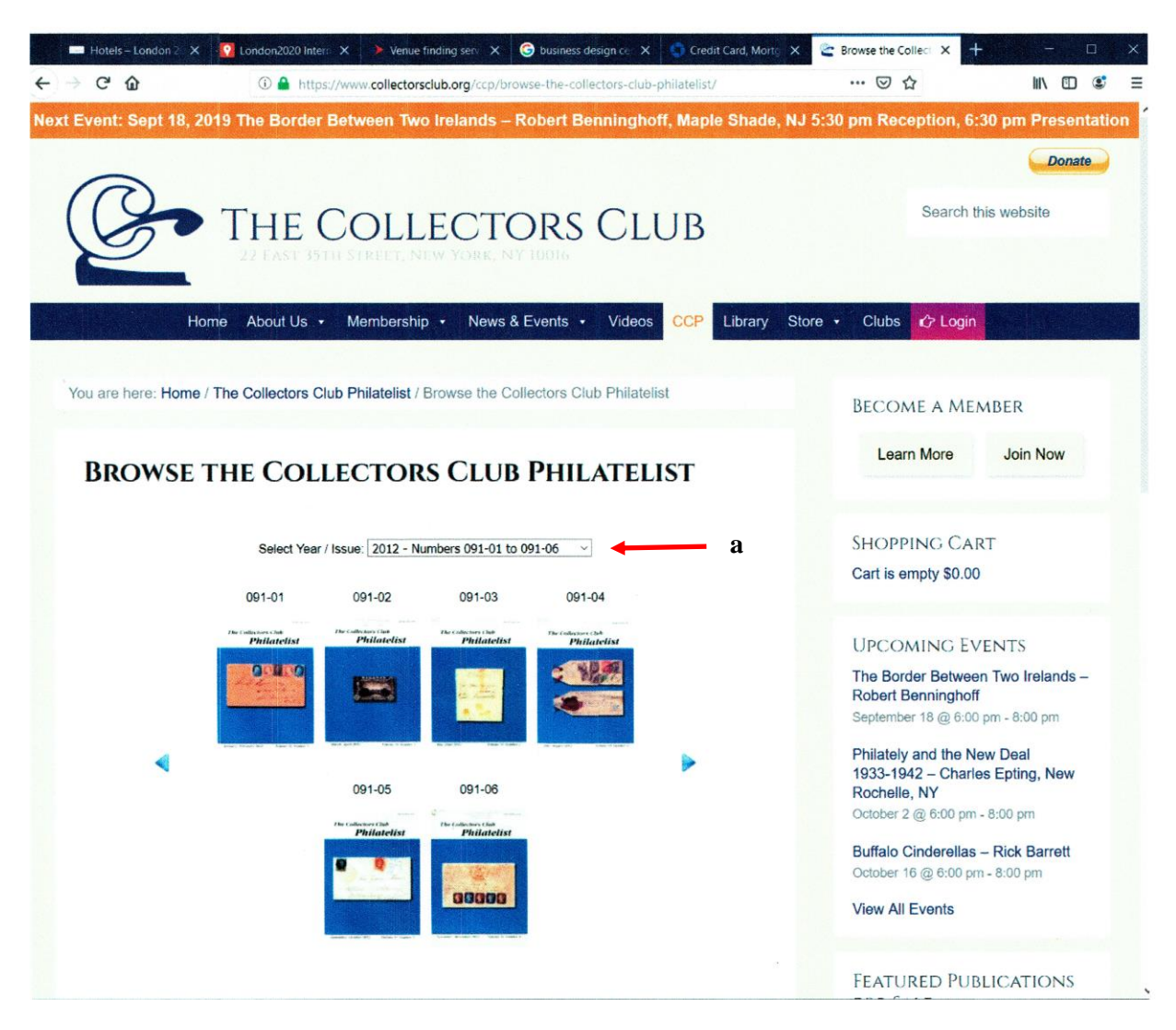

**Figure 1. Digital CCP Browse Screen**

Use the "Browse" option to:

**Figure 1. Digital CCP Browse Screen** Locate an article **if you know** the Date, Volume, or Issue number of *The CCP* ★ Browse through back issues from a certain year; or

 $\star$  Locate an article that you recall seeing recently in the journal.

To browse the archives of *The Collectors Club Philatelist* for a specific issue (volume, month and year), select a year in the "Select Year / Issue" dropdown box (Figure 1 a), and the related covers of each issue from the selected year will appear. Click on a cover to view the issue in a new browser window as a PDF document, or place your cursor over a cover to view its table of contents. (Figure 2)

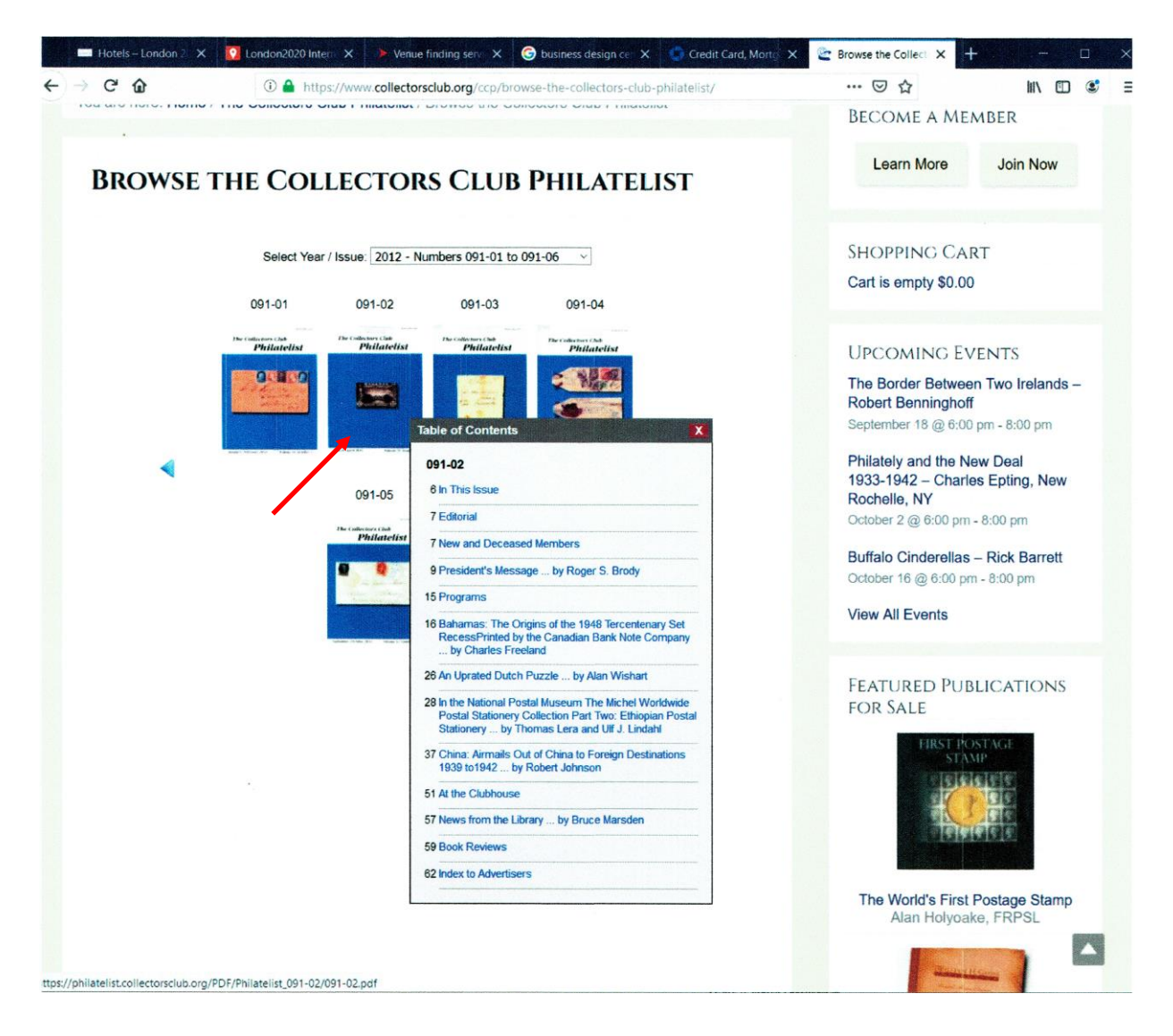

**Figure 2. Hovering curser over cover to see Table of Contents**

## **SEARCH FEATURE**

- $\star$  Locate articles discussing a specific topic
- $\star$  Locate articles by a certain author;
- Run searches limited to certain time periods, authors, or section of *The CCP*
- $\star$  Run proximity searches where keywords appear with a set number

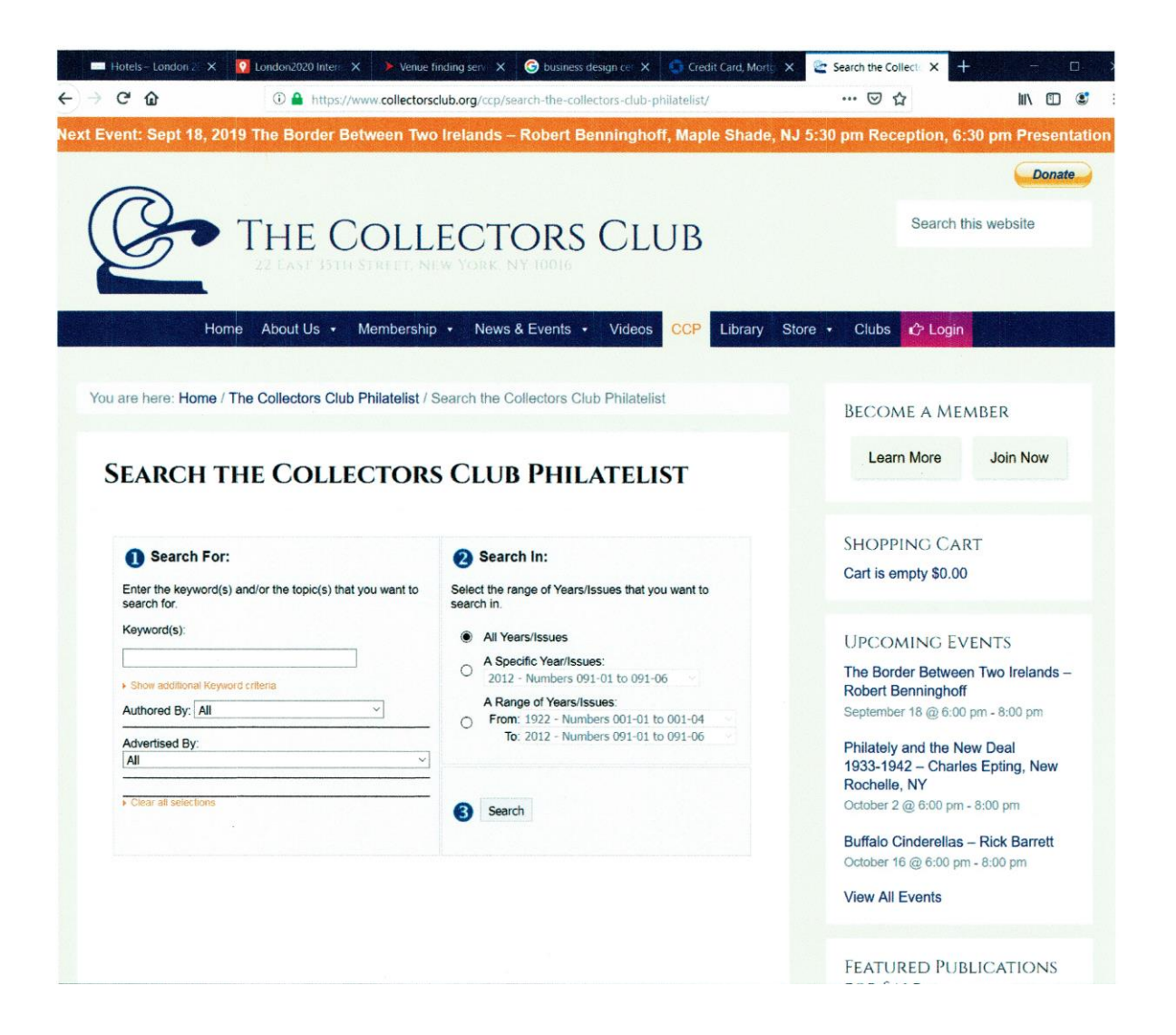

**Figure 3. Digital CCP Search Screen**

Enter your search criteria in the " $(1)$ Search For" and " $(2)$ Search In" areas, then click on the "(3)Search" button. A list of articles matching your search criteria will appear in the Search Results table. Click on an article to view it a PDF file.